# **Guidance on how to submit an online application**

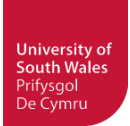

By now, you should have read all the important sections regarding the University of South Wales and studying in the UK that are available from our website. You should also already know which course you wish to be considered for. The next step is to complete the online application form, which should take you about 15 minutes. If at any stage you need assistance, please do not hesitate to contact Ellen Wei at [ellen.wei@southwales.ac.uk,](mailto:ellen.wei@southwales.ac.uk) she will be happy to help you.

Click on the following link to start the online application process [http://myfuture.southwales.ac.uk/users/sign\\_in](http://myfuture.southwales.ac.uk/users/sign_in) .

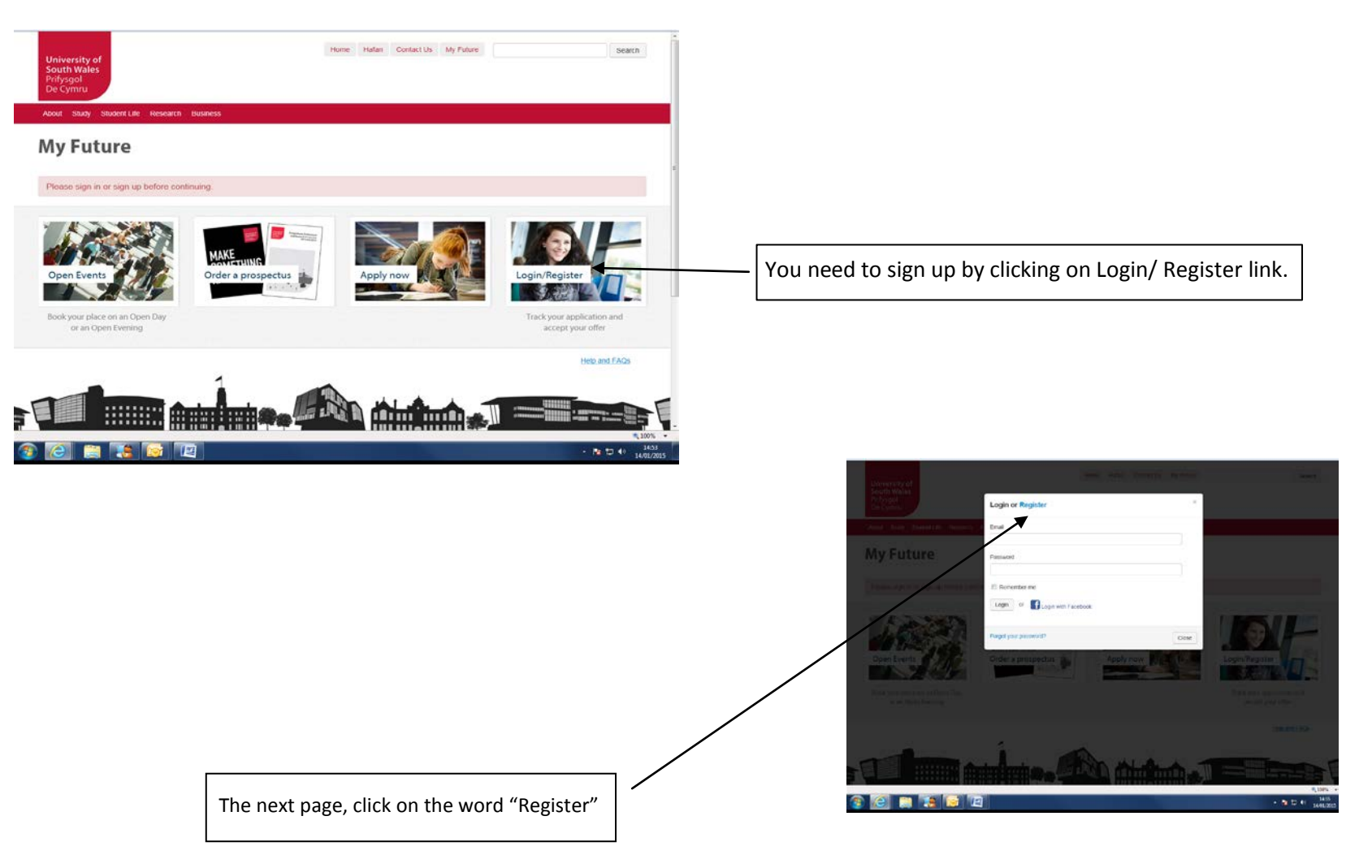

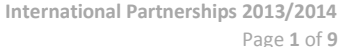

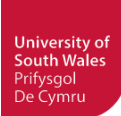

# Sign up

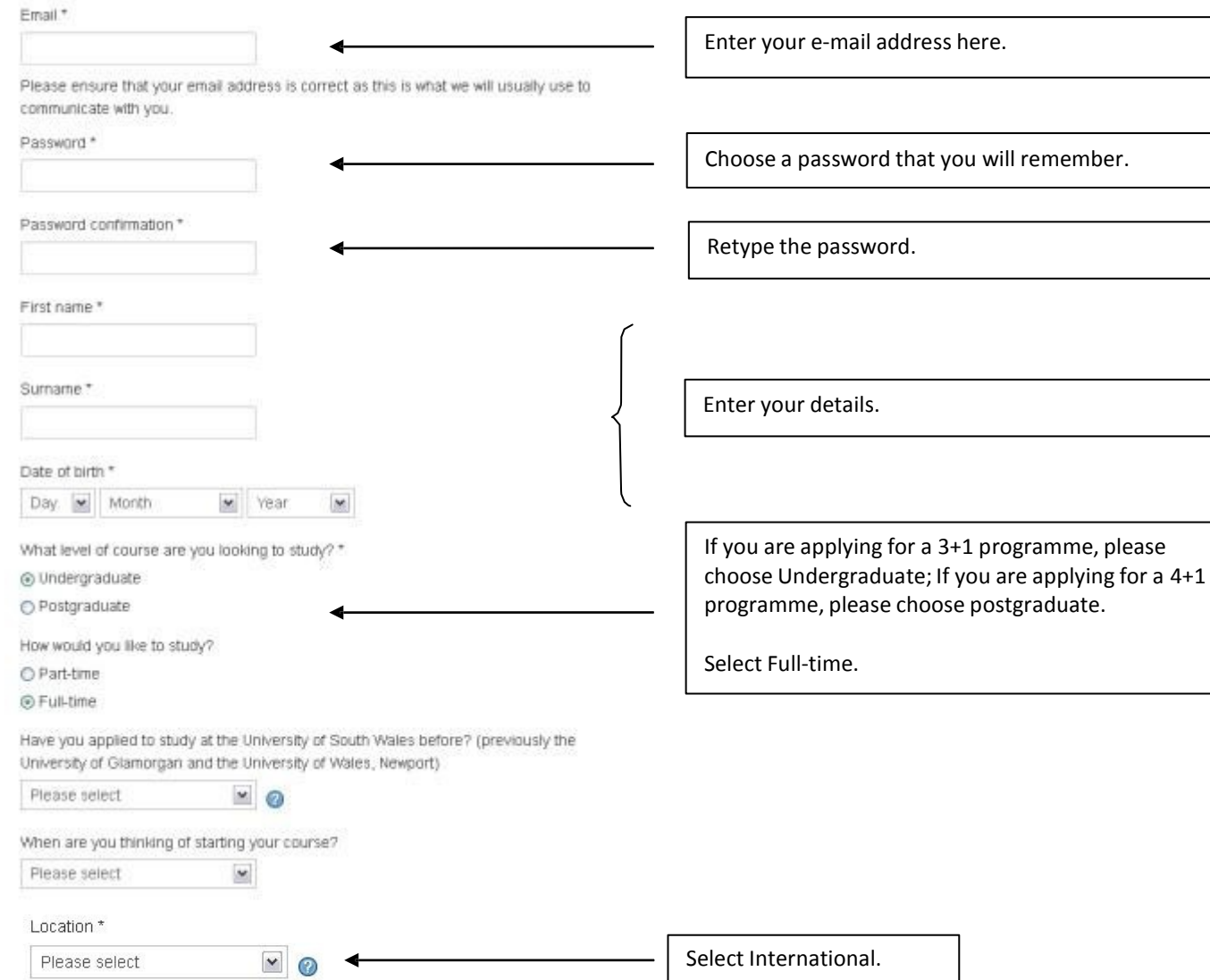

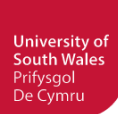

#### **Confirm address**

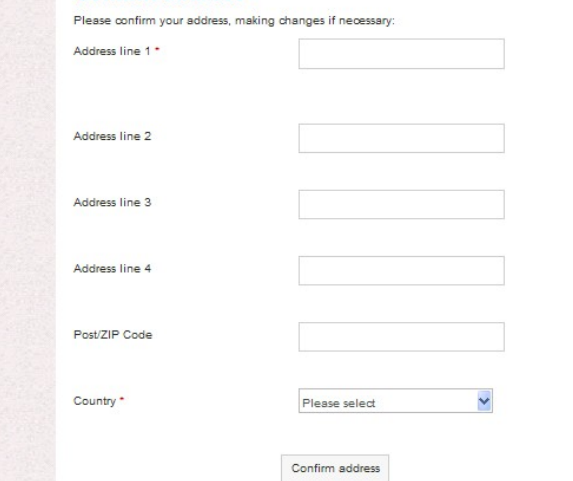

Enter your home/permanent address

#### permanent address

市区、街道、小区、门牌号。 CAS

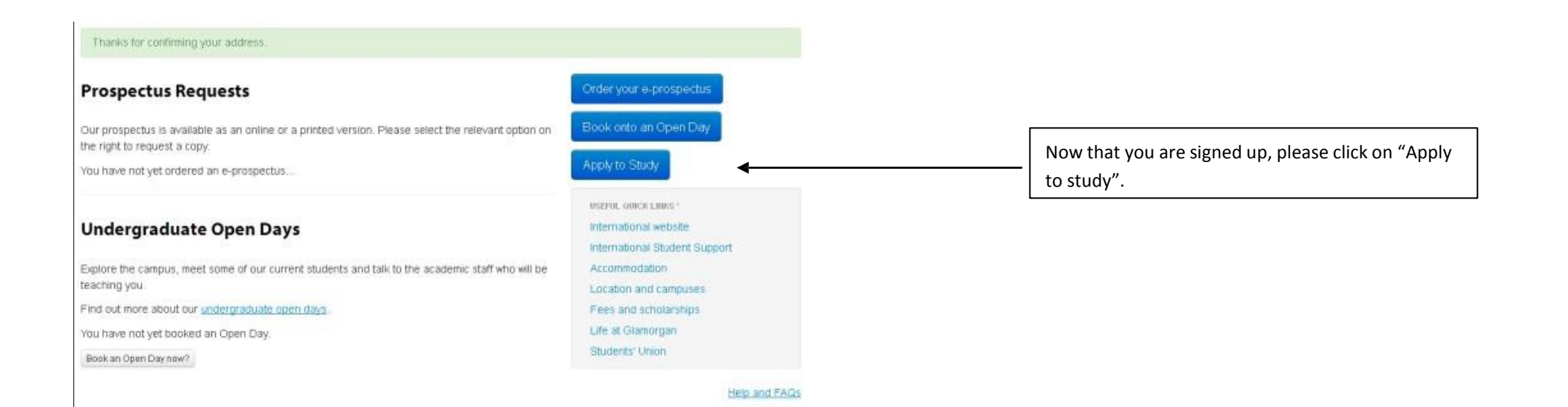

**International Partnerships 2013/2014** Page **3** of **9**

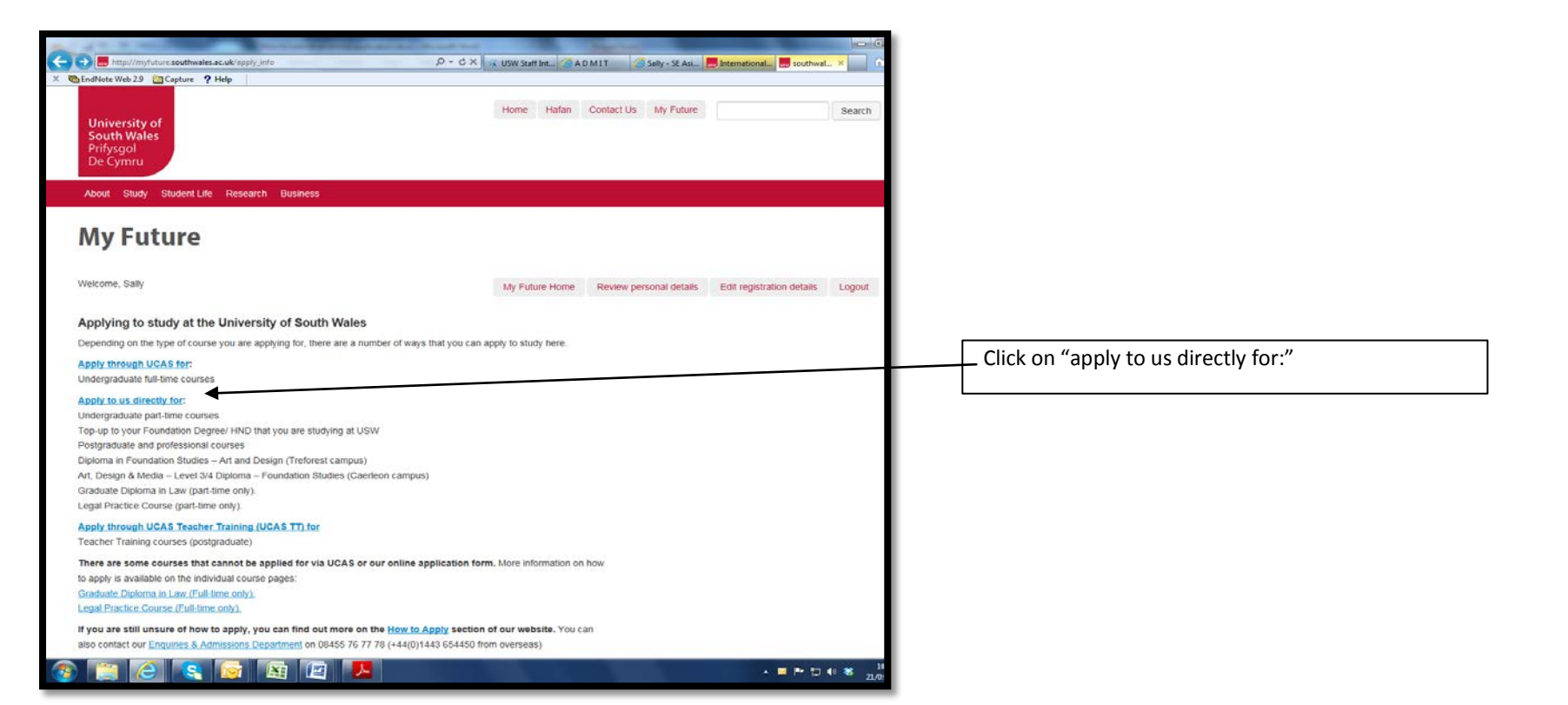

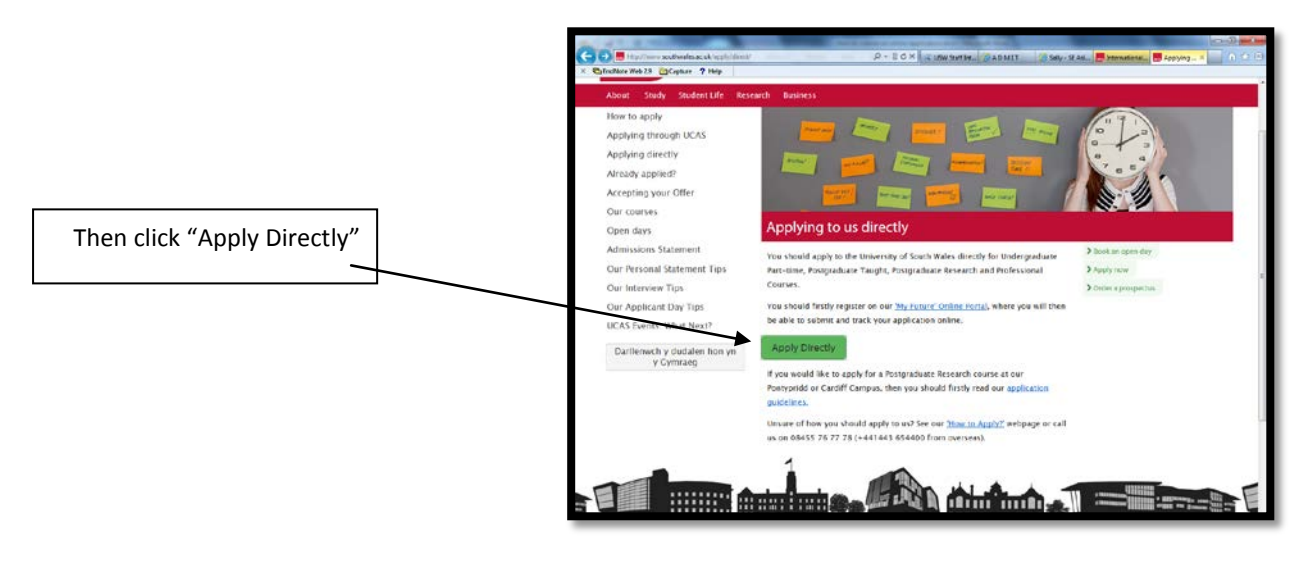

**International Partnerships 2013/2014** Page **4** of **9**

**University of** South Wales Prifysgol

De Cymru

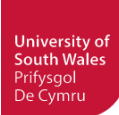

#### **International Application Form for Admission**

UK/EU applicants, please change your location details, undate your personal details

#### **Section 1: Applicant Details**

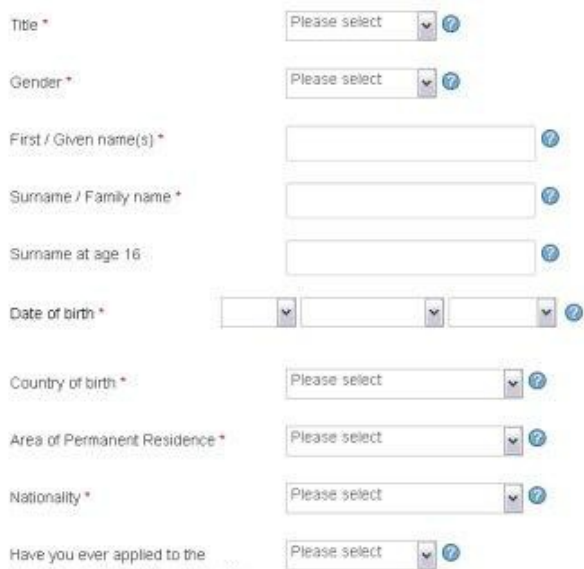

 $_{\rm \star}$ 

Save

Have you ever applied to the University of South Wales before? (previously the University of Glamorgan and the University of Wales, Newport) \*

Have you ever studied at the University of South Wales before? (previously the University of Glamorgan and the University of Wales, Newport) +

Passport number

Passport issuing authority

Passport expiry date \*

No.

 $\cdot$  0

 $\backsim$ 

 $\circ$ 

0

 $\cdot \circ$ 

Your registration details indicate that you are an International applicant, therefore, we will need some additional information from you in order to process your application. UK/EU applicants, please change your location details here update your personal details

Complete your personal details, including your nationality and passport details.

> International Partnerships 2013/2014 Page 5 of 9

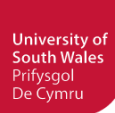

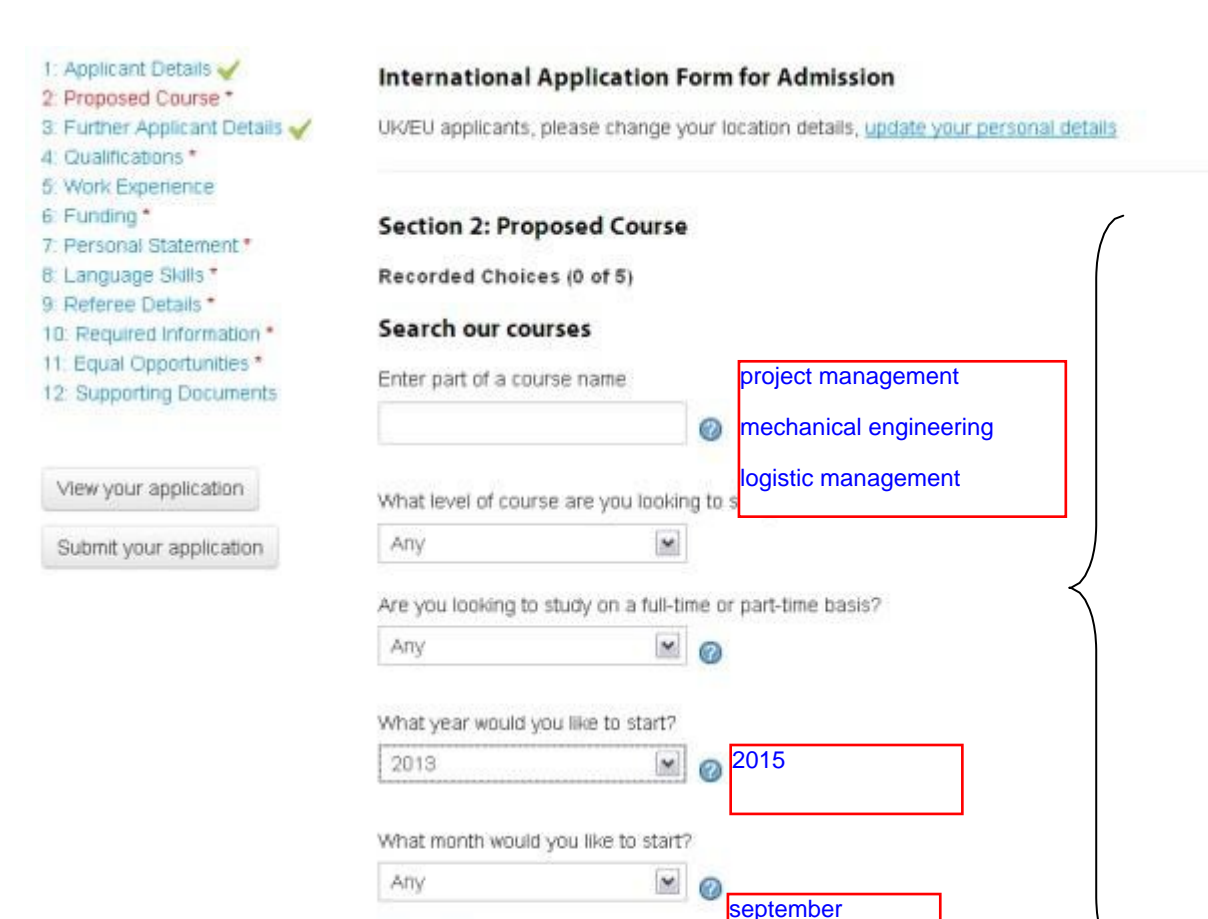

Complete your course details. Here you will be able to search the course for which you wish to apply.

Once you have completed the course information and clicked on search, a list of courses will appear. **Please ensure that you select the right course and year of entry. If you are applying for a 3+1 programme, you should select course year 3. If you are applying for a 2+2 programme, you should select year 2.**

If you were unable to find the course you wanted, please visit our course pages to view the full range of courses we offer.

### Course search results

Search

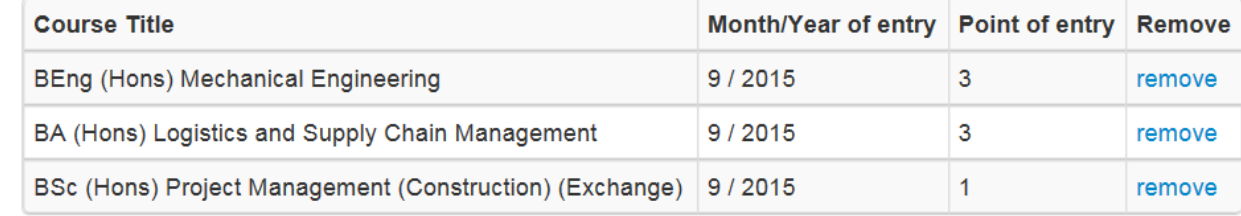

**International Partnerships 2013/2014** Page **6** of **9**

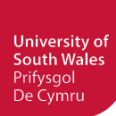

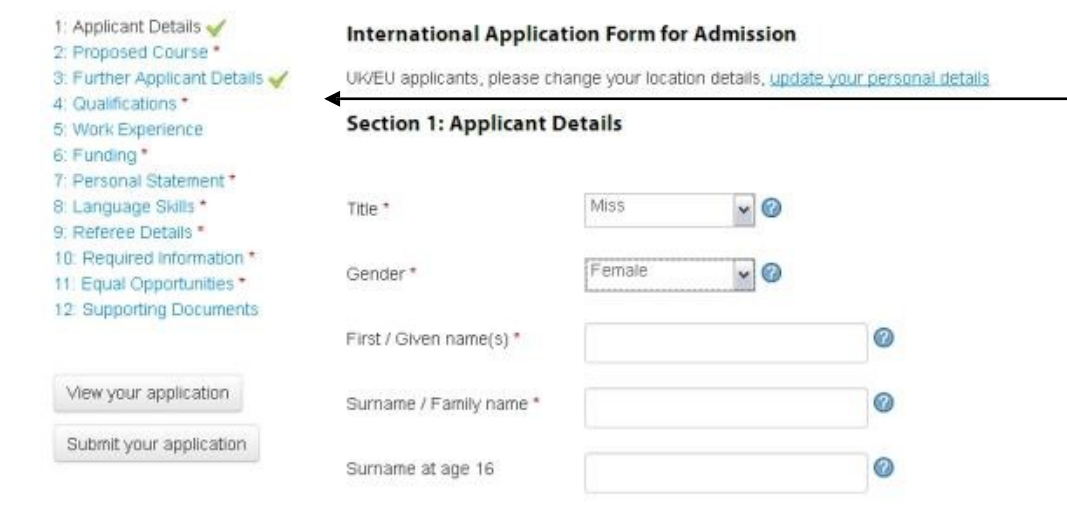

Now continue to complete the application form by using the section on the left of your screen to navigate your way around it. Ensure that all sections are marked with  $\blacktriangleright$  before submitting the application.

If you are submitting your application through an agent, please provide the additional details below.

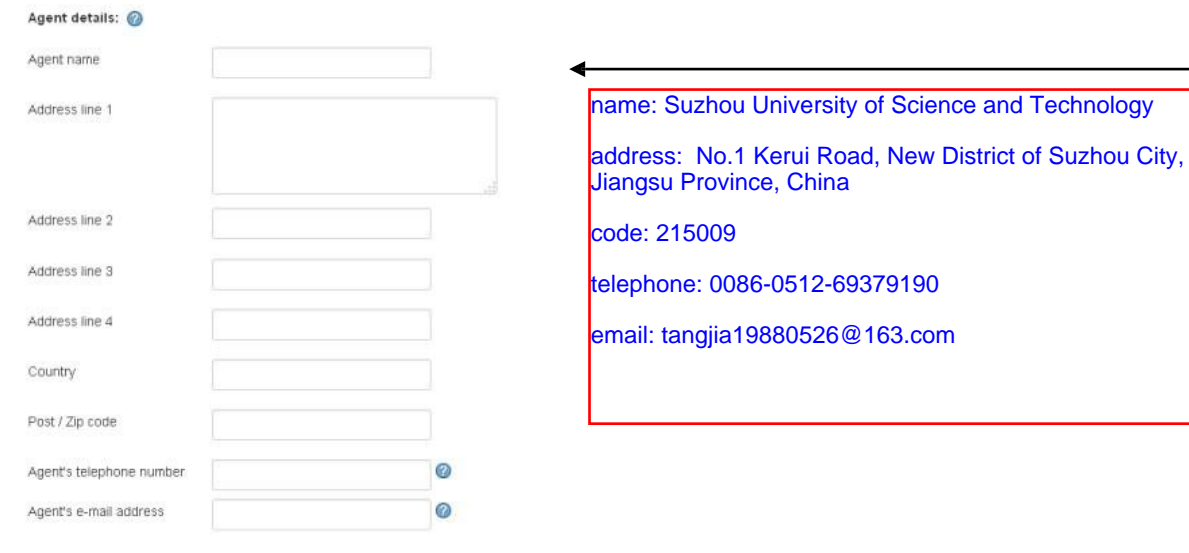

**Important - Under Section 3: Further Applicant Details –** It is very important that you enter your **institution's name** in the box "Agent name" and that you click on "Save" after entering this information. Put your University information here, including phone number and email address of your teacher.

> **International Partnerships 2013/2014** Page **7** of **9**

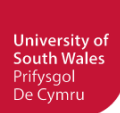

# **Recorded Qualifications 0**

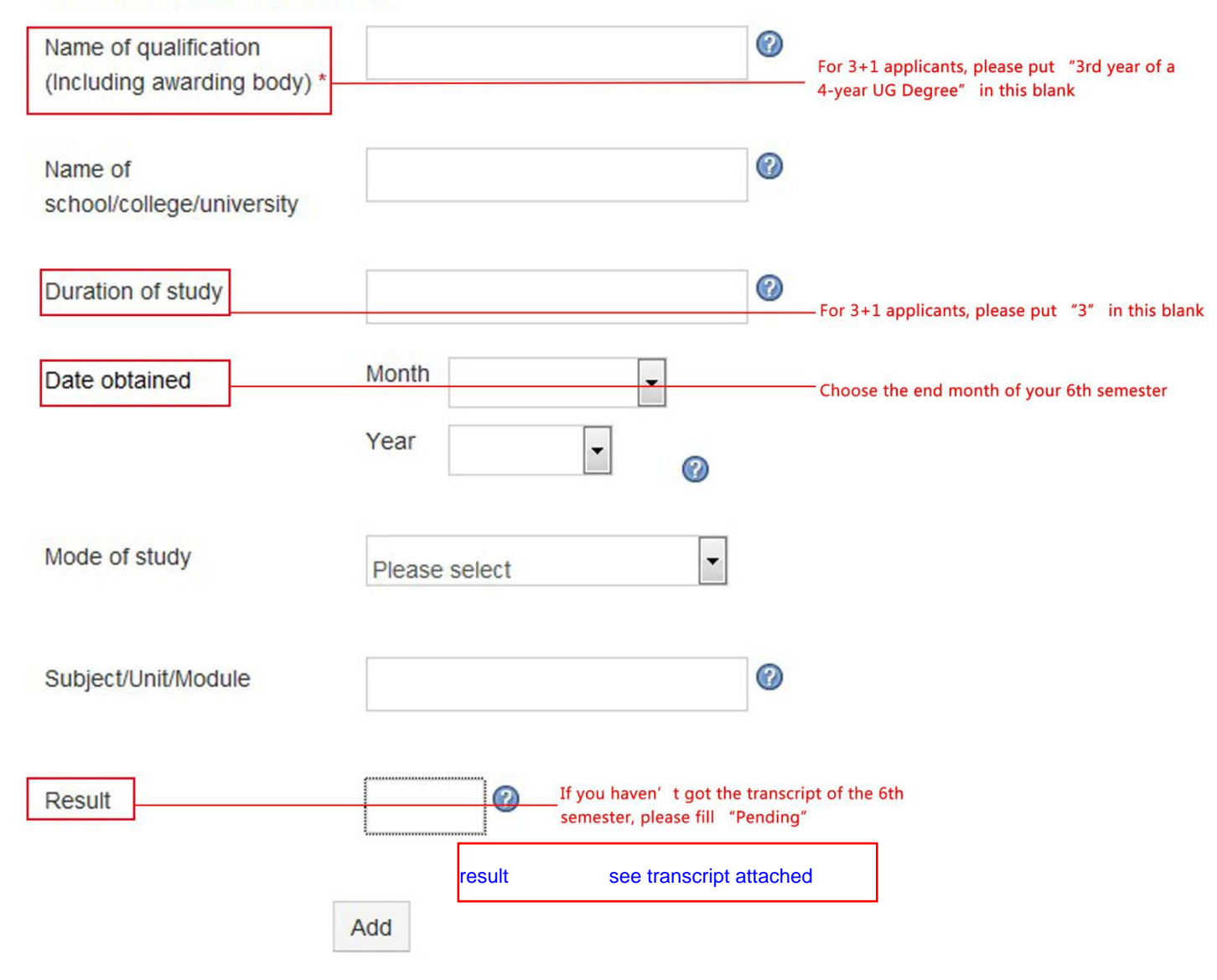

**International Partnerships 2013/2014** Page **8** of **9**

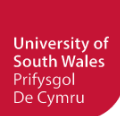

### 1: Applicant Details

### 2: Proposed Course \*

- 3: Further Applicant Details
- 4: Qualifications \*
- 5: Work Experience
- 6: Funding \*
- 7: Personal Statement \*
- 8: Language Skills \*
- 9: Referee Details \*
- 10: Required Information \*
- 11: Equal Oppor
- 12: Supporting D

# **International Application Form for Admission**

UK/EU applicants, please change your location details, update your personal details

## **Section 8: Language Skills**

**English Language Entry Requirements** 

# Recorded Language Skills 0

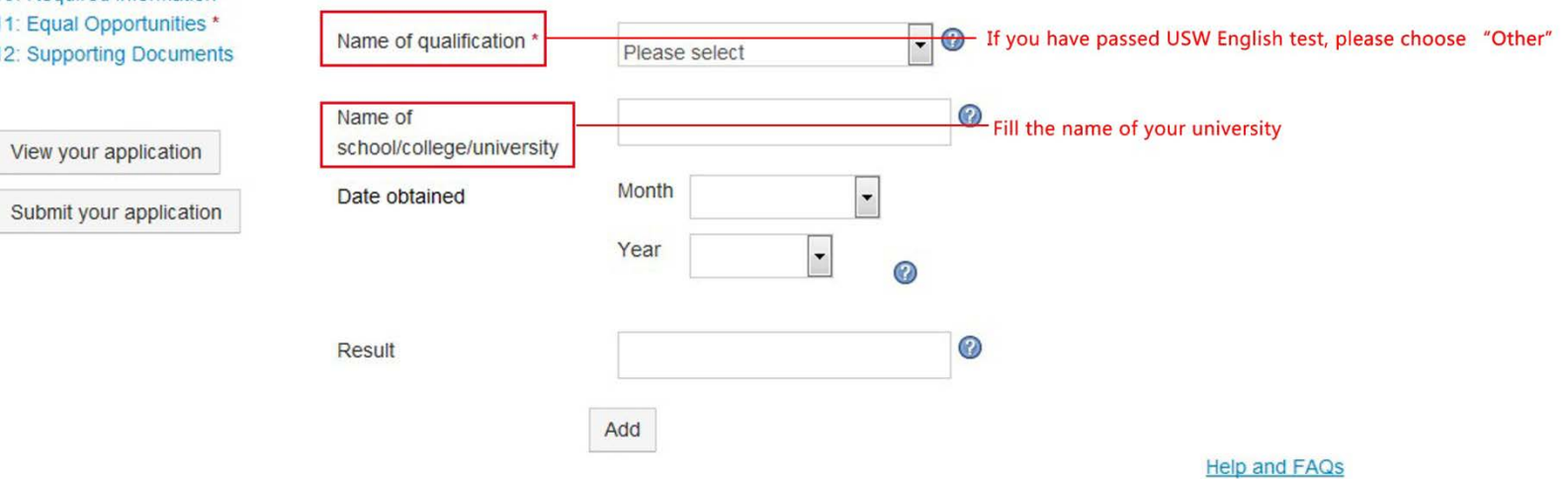

International Partnerships 2013/2014 Page 9 of 9 1: Applicant Details

7: Personal Statement \*

11: Equal Opportunities \* 12: Supporting Documents

8: Language Skills \*

9: Referee Details \* 10: Required Information \*

View your applic

6: Funding \*

### 2: Proposed Course \* 3: Further Applicant Details 4: Qualifications \* 5: Work Experience

#### **International Application Form for Admission**

UK/EU applicants, please change your location details, update your personal details

#### Section 12: Supporting Documents - Please be aware that all the documents must be in English or bilingual (Chinese-English)

You must now submit copies of your highest qualifications and reference which will support your application. Please upload them in this section. Only .pdf format is supported and the maximum acceptable file size is 10MB. If this is likely to pose a problem please email: international@southwales.ac.uk

If you don't submit your qualifications there may be a delay in processing your application. If you have previously studied at the University of South Wales (or University of Glamorgan/University of Wales, Newport) you do not need to send in copies of qualifications obtained from us as we will have a record of these.

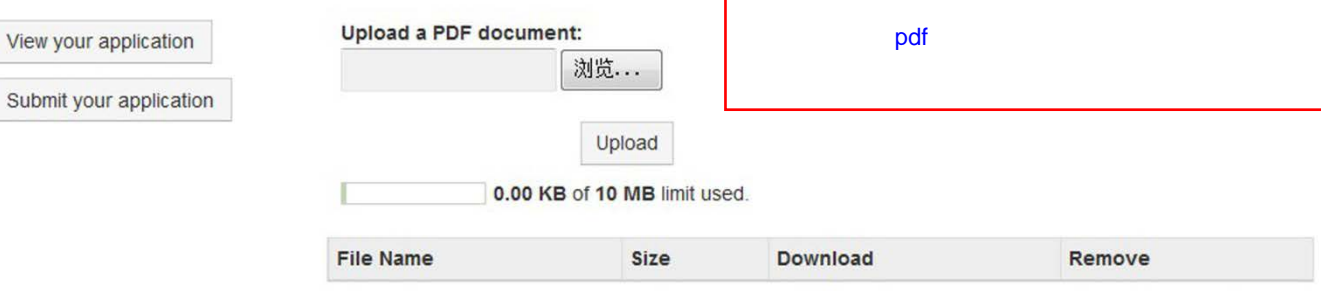

**Help and FAQs** 

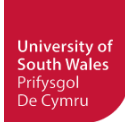

Once all 12 sections on the left hand side are complete and have a  $\blacktriangledown$  next to them you are able to submit the application. Once it's been fully submitted, you will receive a message confirming it.

If you require any further information or clarification please contact Ellen Wei by emai[l ellen.wei@southwales.ac.uk](mailto:ellen.wei@southwales.ac.uk) or by telephone number 010-85251111\*217

**International Partnerships 2013/2014** Page **11** of **9**